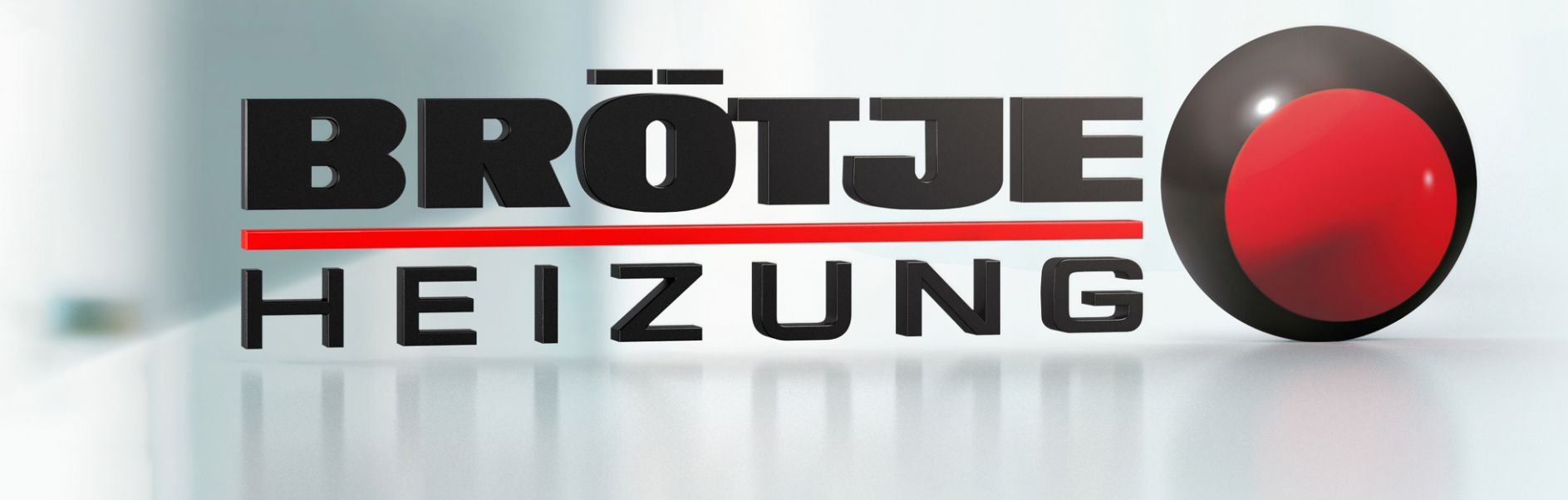

**BRÖTJE IDA in Verbindung mit Google Assistant (Google Home)**

# **BRÖTJE IDA mit Google Assistant verbinden**

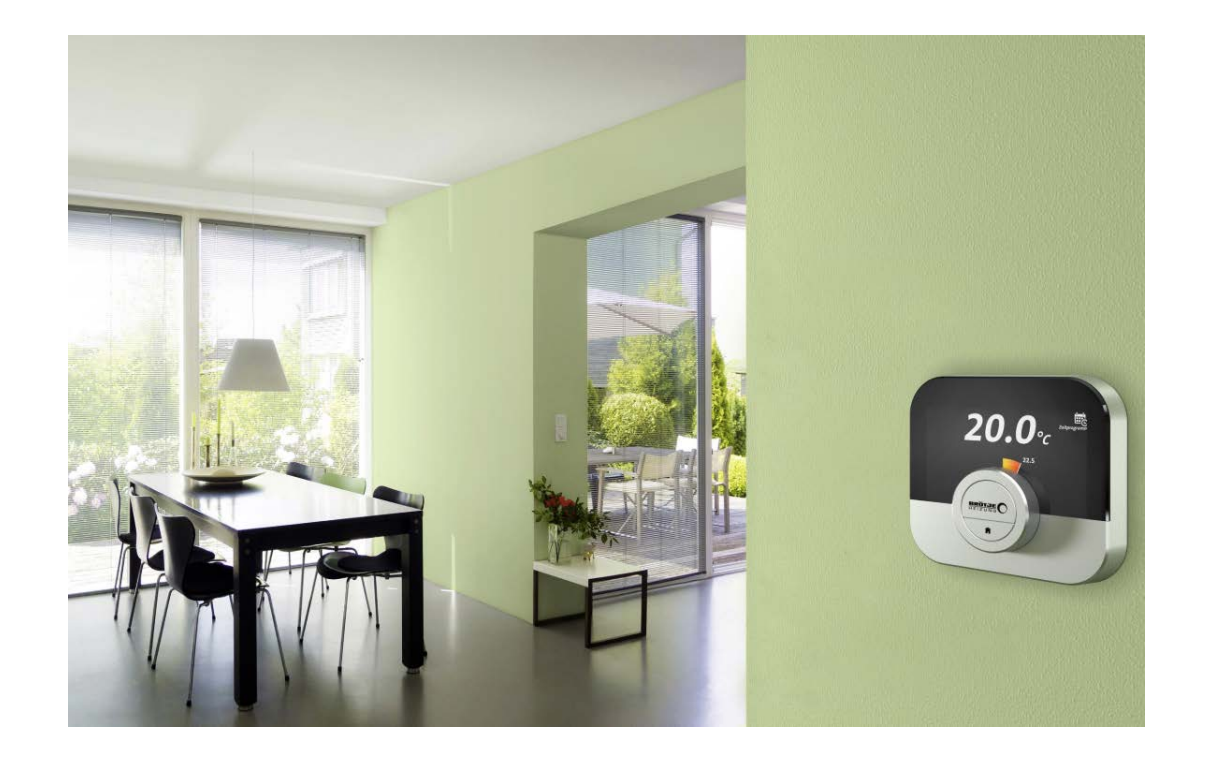

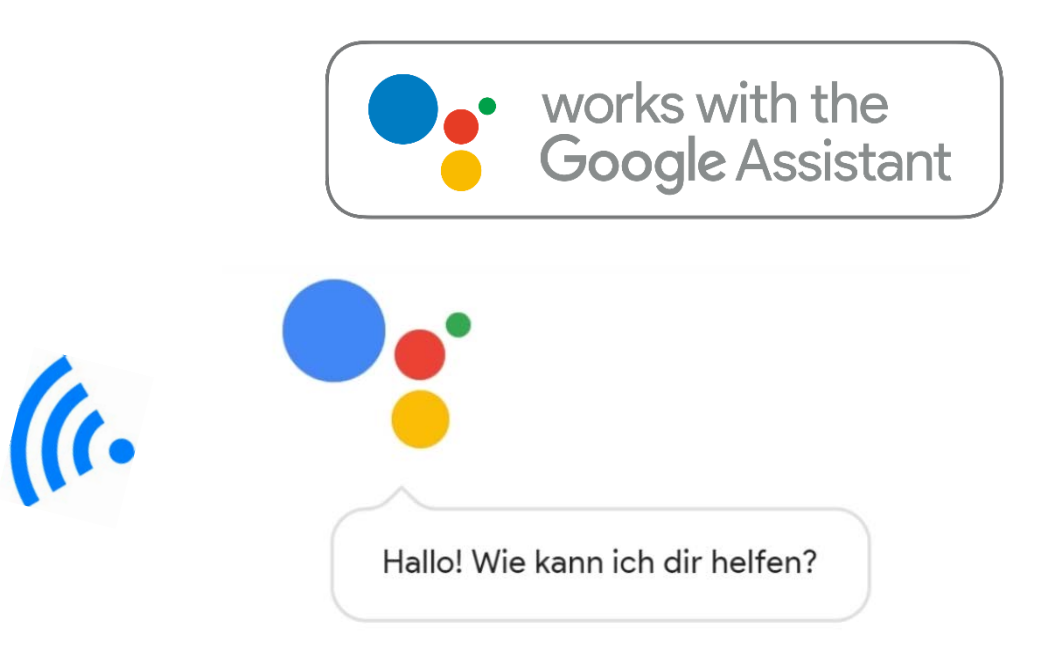

#### Dein Google Assistant

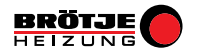

# **Schritt 1: BRÖTJE IDA Account erstellen**

Das Raumgerät IDA muss eingerichtet sowie mit der BRÖTJE IDA App verbunden sein.

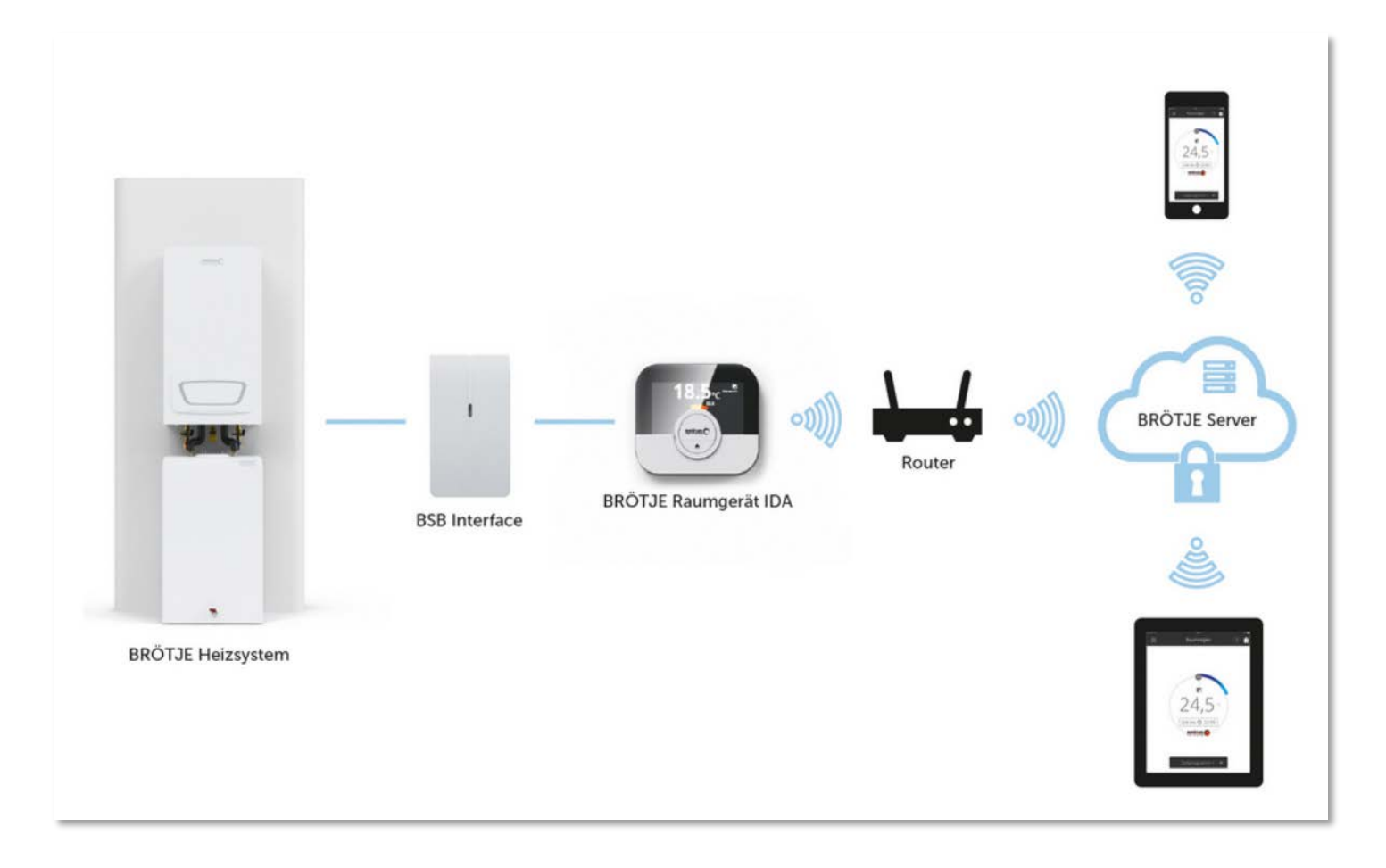

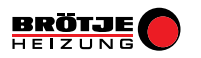

#### **Schritt 2: Google Account erstellen bzw. verknüpfen**

Es muss ein Google Account vorhanden und mit Google Assistant verknüpft sein

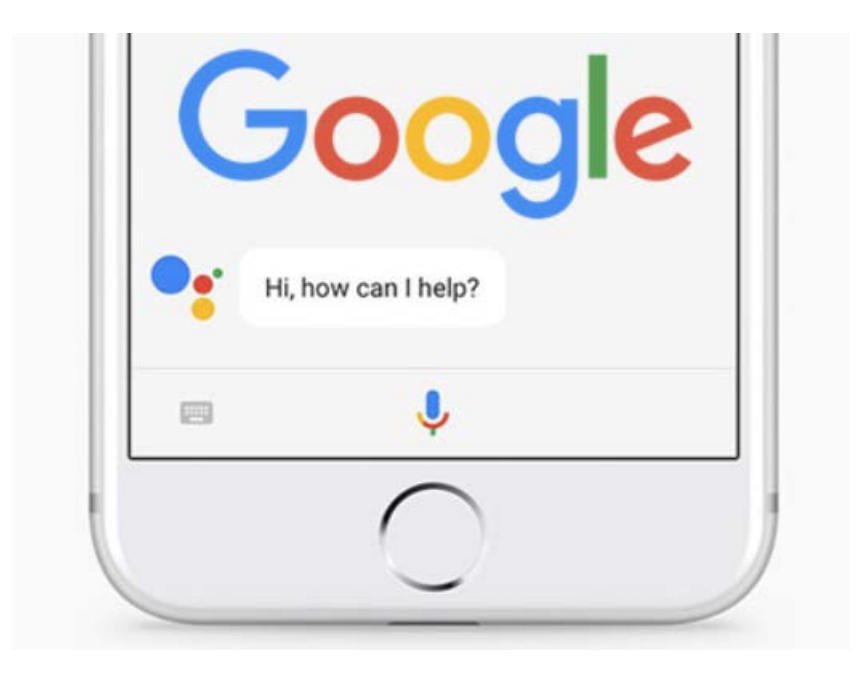

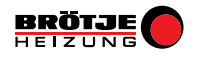

## **Schritt 3: Verbindung zwischen Google Assistant und BRÖTJE IDA herstellen**

3.1: In der Google Assistant App unter *"Einstellungen // Google Assistant- Dienste*" **+ Geräte hinzufügen**  auswählen

3.2: **Gerät verknüpfen** auswählen

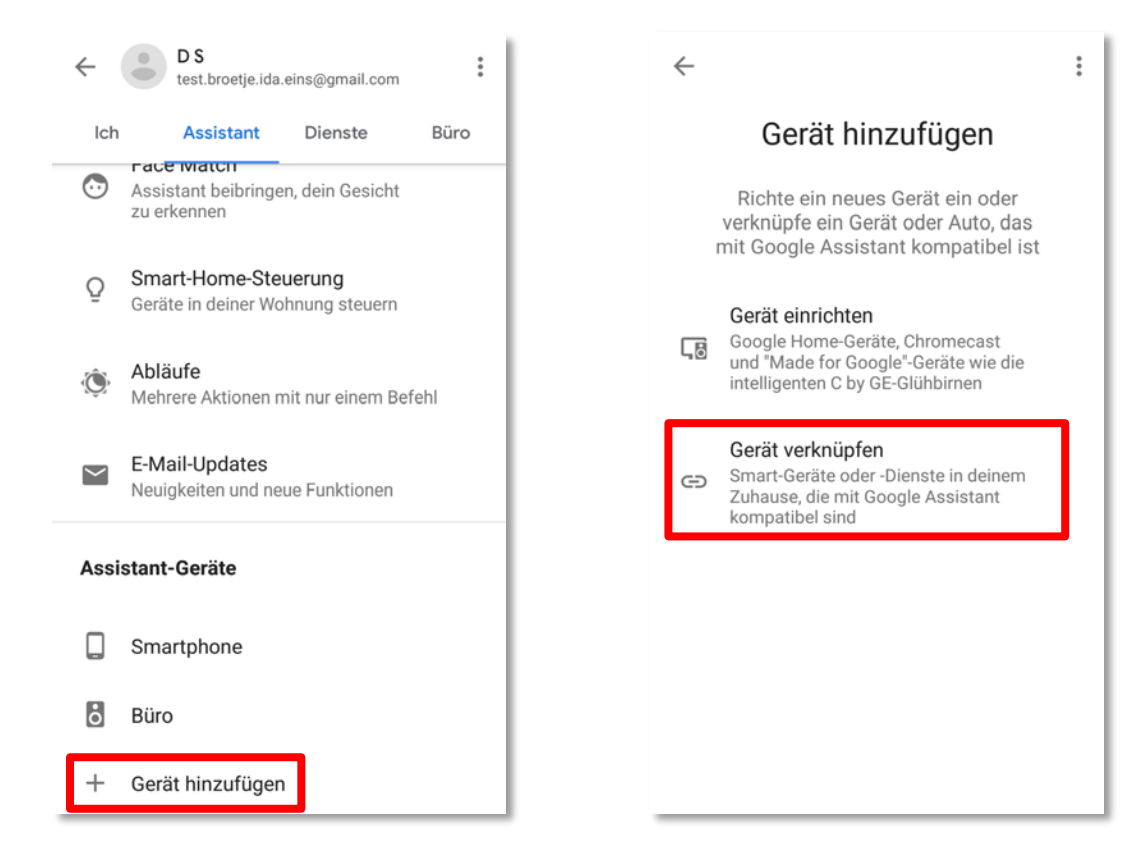

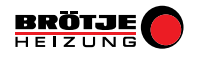

### **Schritt 3: Verbindung zwischen Google Assistant und BRÖTJE IDA herstellen**

- 3.3: Nach **IDA** suchen und IDA auswählen
- 3.4: Benutzer Account des BRÖTJE IDA eingeben

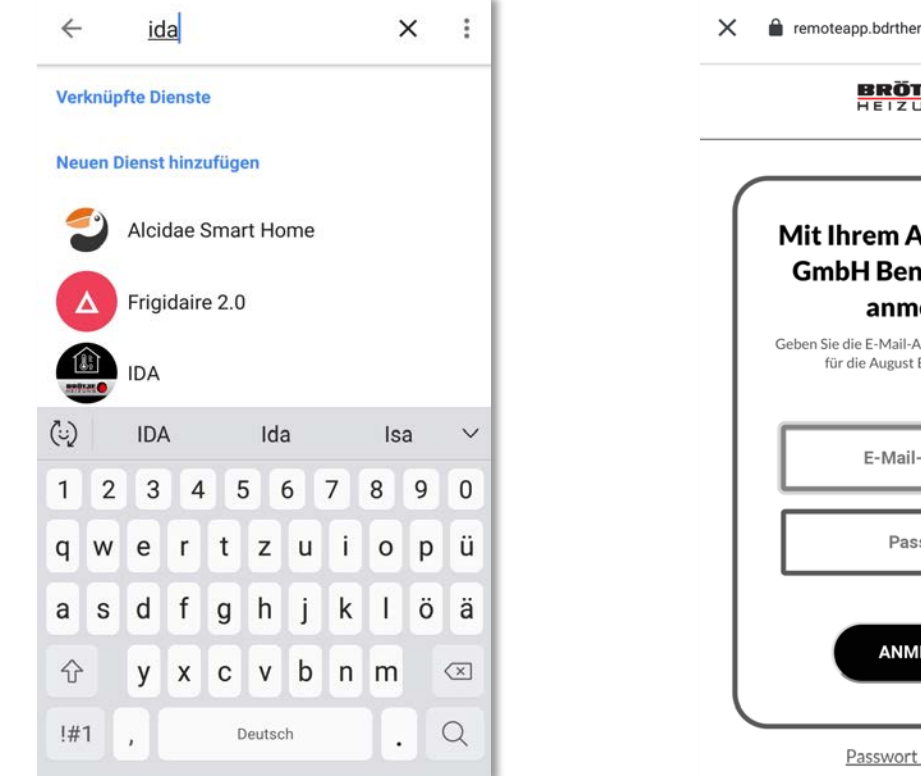

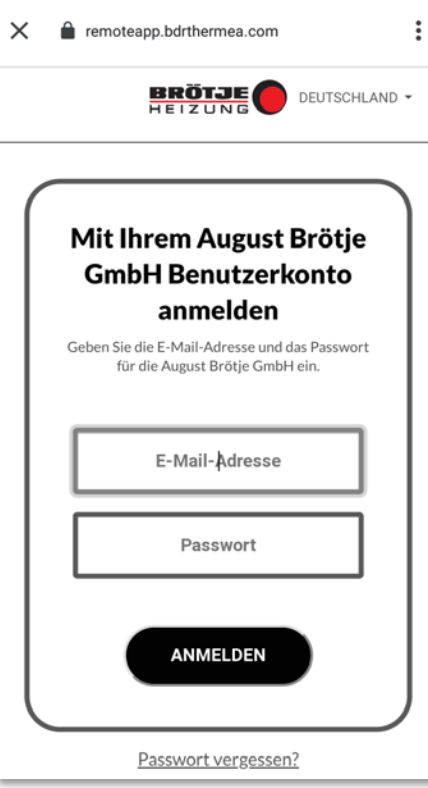

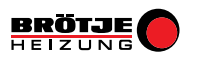

## **Schritt 3: Verbindung zwischen Google Assistant und BRÖTJE IDA herstellen**

- 3.5: Registrierungscode aus dem BRÖTJE IDA Raumgerät in die App übertragen
- 3.6: Verbindung wurde erfolgreich hergestellt

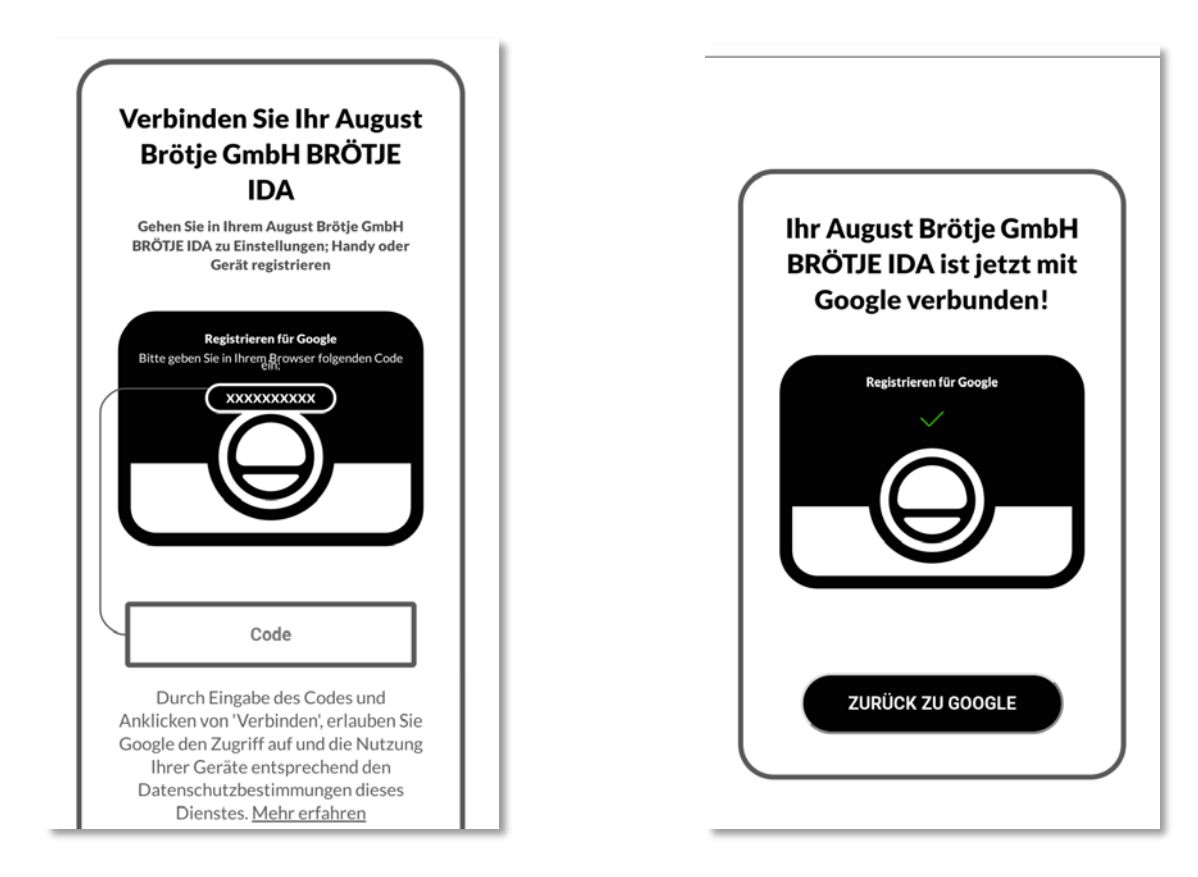

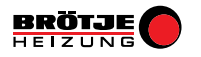

#### **Google Home und Google Home App**

Theoretisch ist für die Google Sprachsteuerung kein Google Home Gerät erforderlich. In diesem Fall wird einfach das Smartphone für die Spracheingabe verwendet. Jedoch ist eine grafische Anzeige sowie eine App Bedienung ausschließlich über die Google Home App möglich!

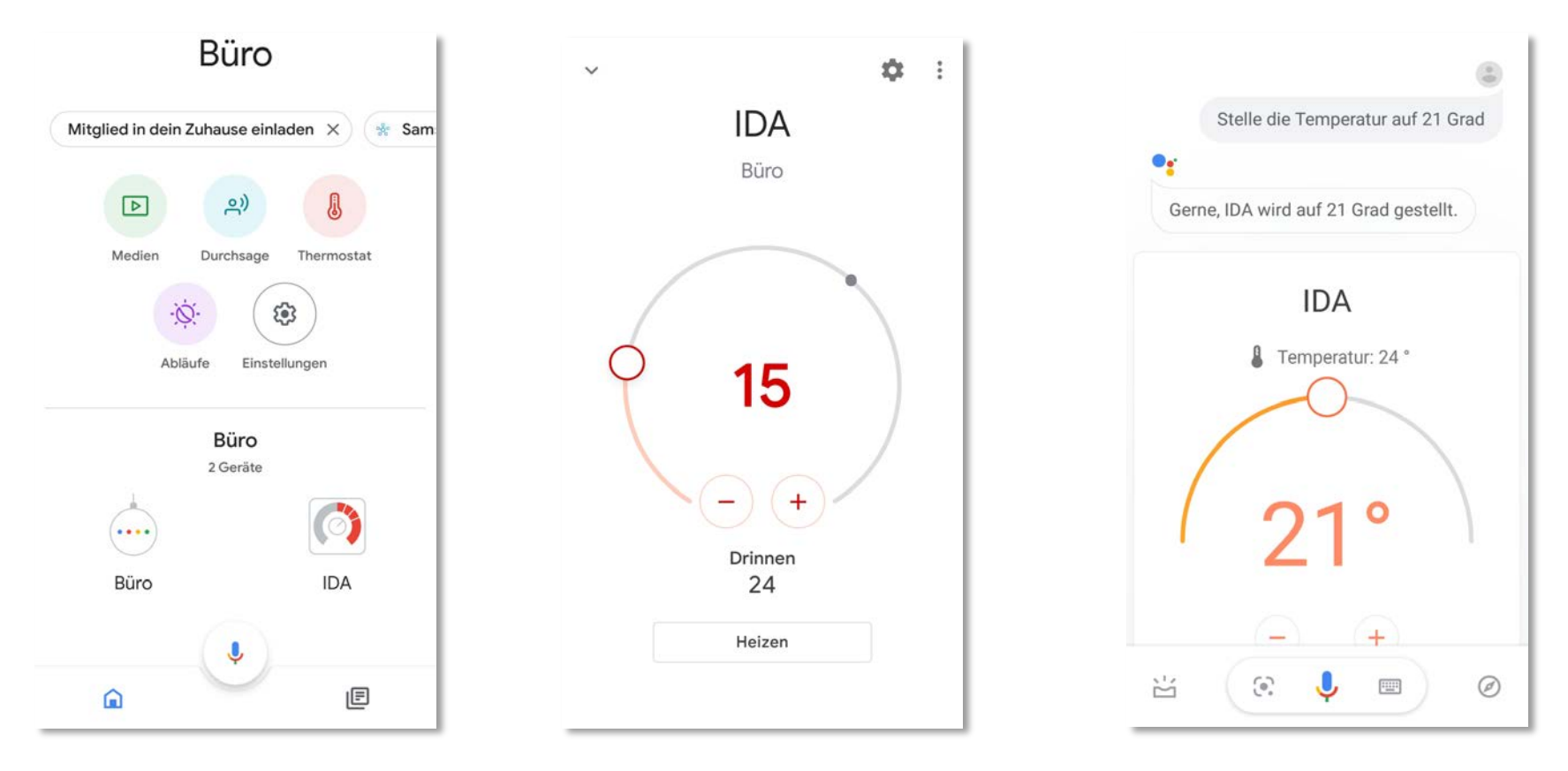

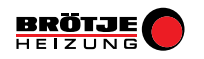

#### **Sprachbefehle**

- **1. OK Google:** Stelle die Temperatur auf …. °C!
- **2. OK Google:** Welche Temperatur hat das Thermostat? (Nur mit Google Home Gerät möglich!!!)

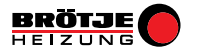